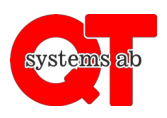

Appen ger möjlighet att boka tvättstugor, lokaler och uttag samt att fjärröppna dörrar direkt i telefonen utan att behöva logga in varje gång.

## **Gör så här:**

- 1. Ladda ner appen "**QT Kund**" via Google Play Butik eller Apple App Store.
- 2. Starta appen.
- 3. Skriv in ert anläggnings-ID. Detta vet din fastighetsägare.
- 4. Ange ert användarnamn och lösenord som ni får av er fastighetsägare.

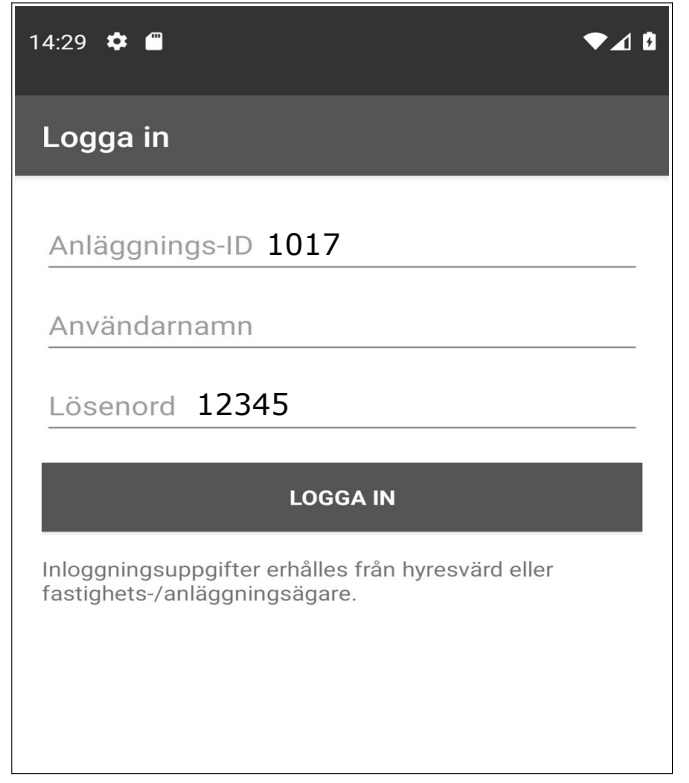

Byt lösenord när ni loggat in första gången under "Alternativ" → "Byta lösen".

För användning av appens funktioner, se respektive användarinstruktion.

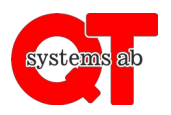

Rev A

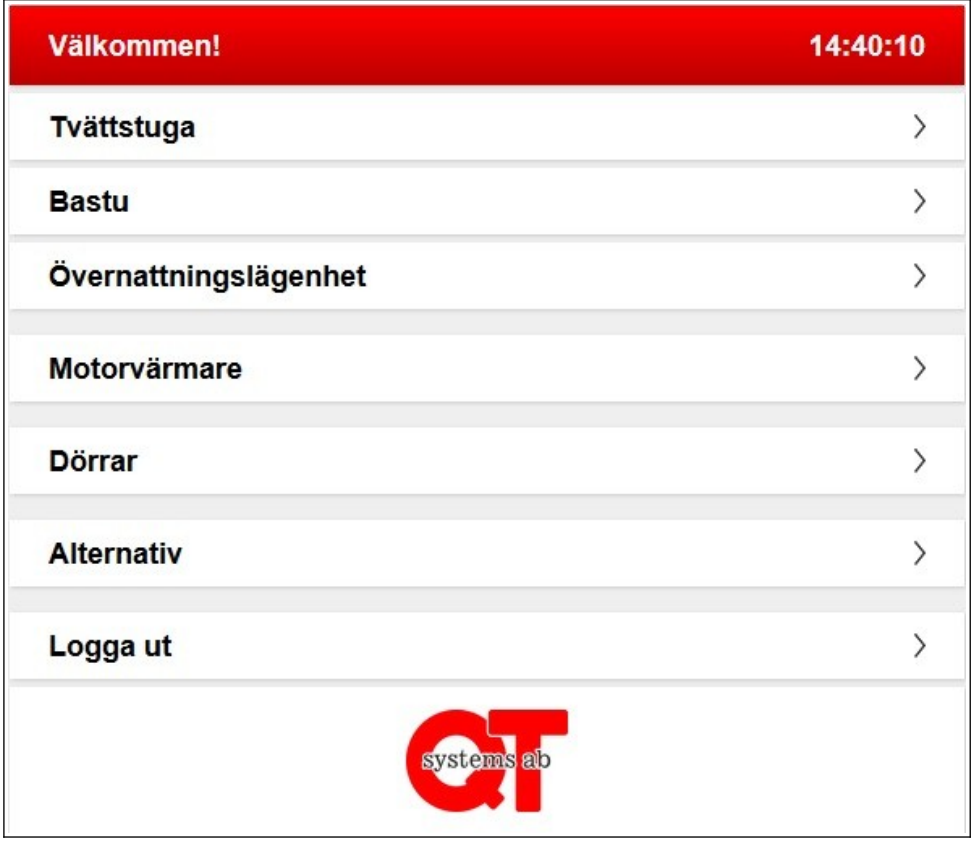

Vad som visas på denna sida beror på vad ni har installerat på er fastighet. I detta avsnitt kommer det förklaras hur du bokar lokaler.

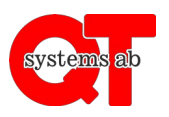

## **Välj ditt bokningsobjekt**

När du klickar in på den tvättstuga/lokal du vill boka dyker denna sida upp. Du kan stega framåt och bakåt en vecka i taget med "Gå 7 dagar framåt/bakåt".

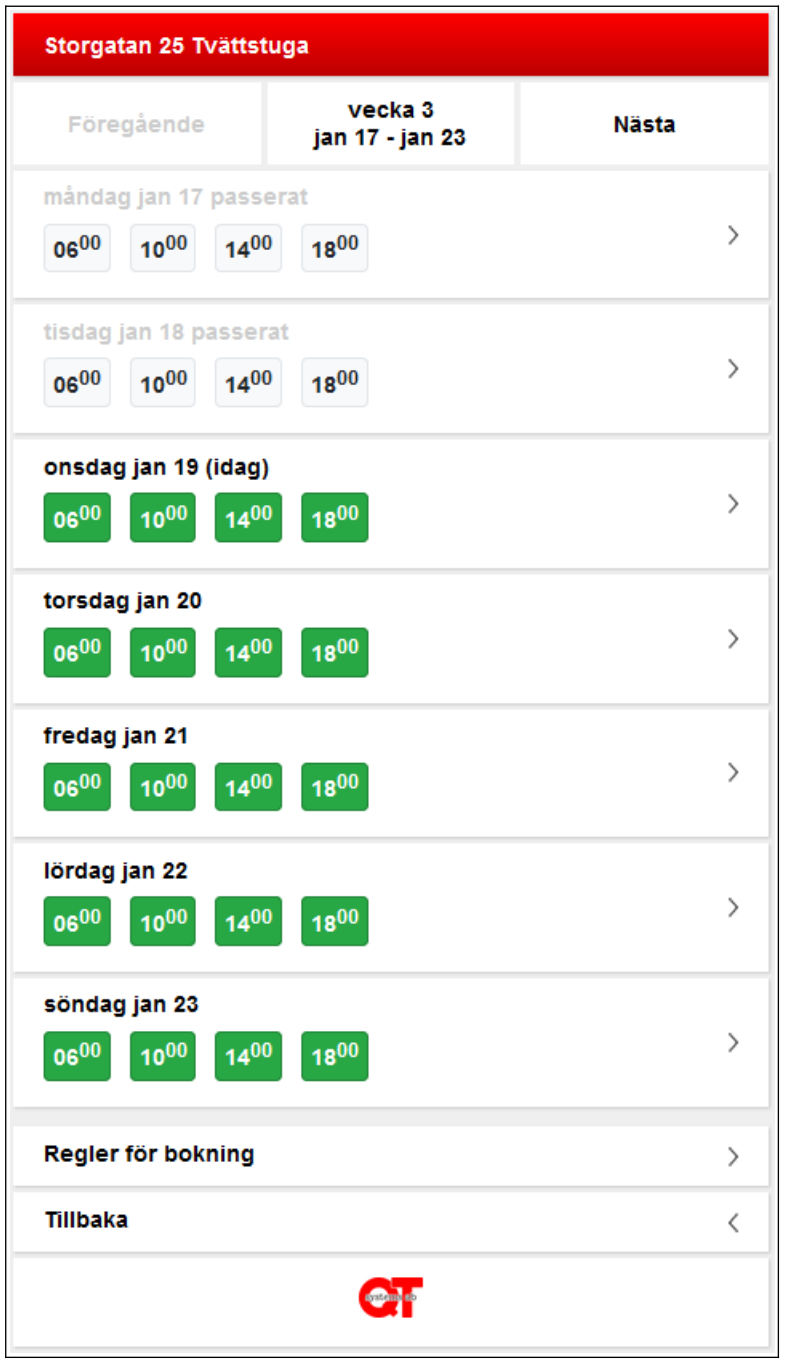

Här kan du se hur många pass som är lediga för respektive dag. Klicka på den dag du vill boka på.

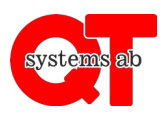

Välj sedan det/dom pass du vill boka och tryck på "Boka".

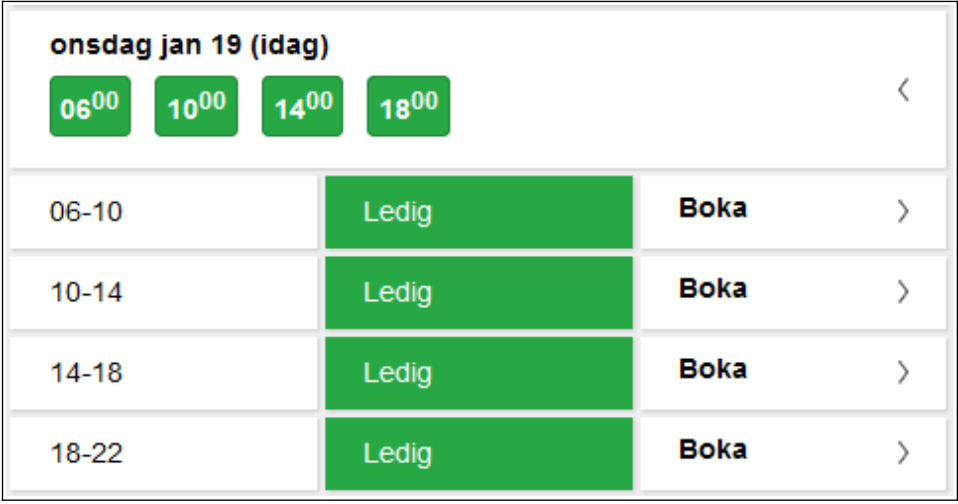

Använd din tagg för att ta dig in i tvättstugan under dom klockslag du är inbokad.

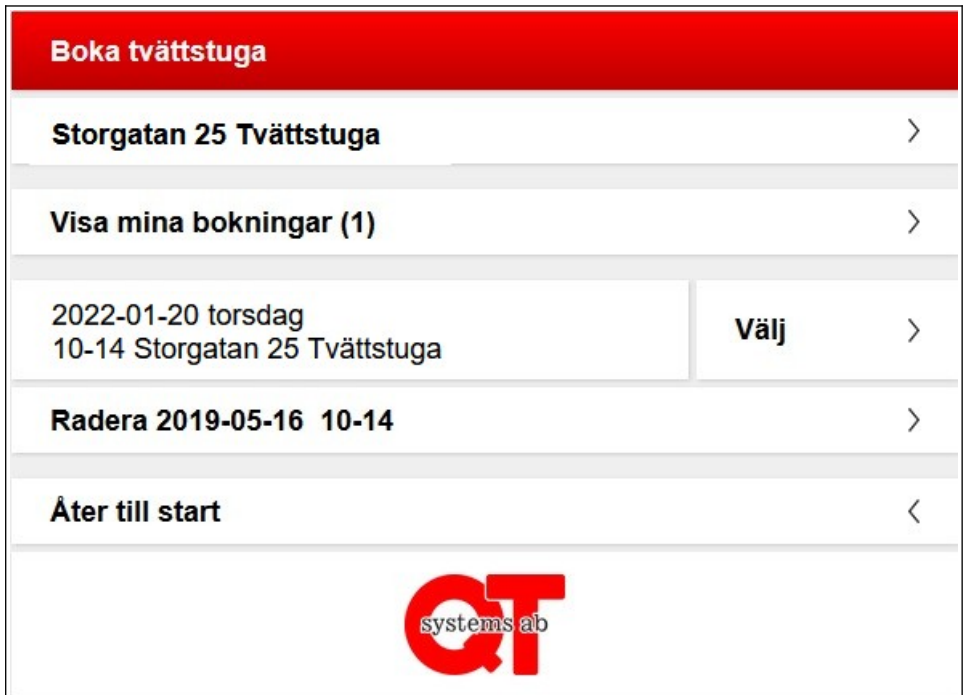

För att avboka pass går du tillbaka till översikten och trycker "Välj" och sedan "Radera".